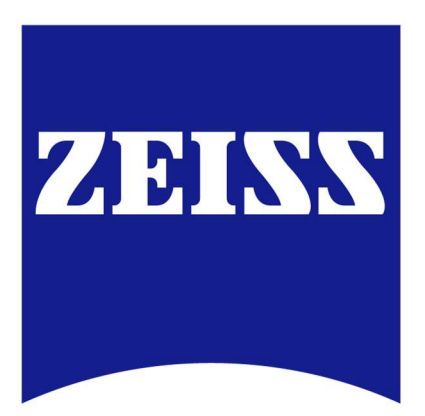

# **Dokumentation der** Logistikabwicklung im Lieferantenportal

**Version 1.0** 12.08.2020

© ZEISS Sparte Semiconductor Manufacturing Technology

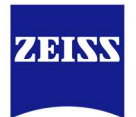

# **Inhaltsverzeichnis**

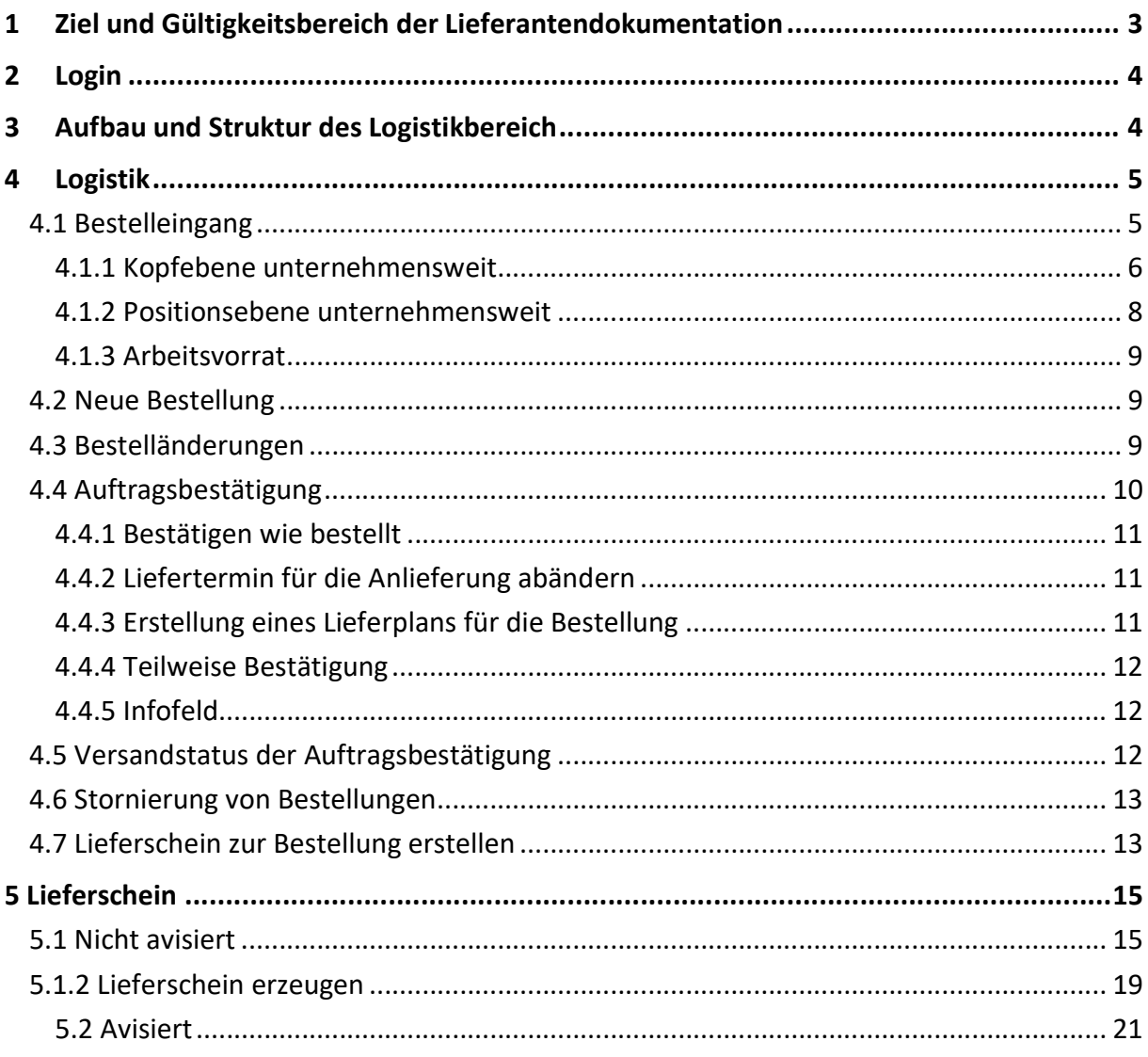

![](_page_2_Picture_0.jpeg)

# 1 Ziel und Gültigkeitsbereich der Lieferantendokumentation

Die ZEISS Sparte Semiconductor Manufacturing Technology, nachfolgend ZEISS genannt deckt wichtige Schlüsselprozesse bei der Herstellung von Mikrochips im Bereich der Halbleiterindustrie ab.

Das von ZEISS verwendete Lieferantenportal von Jaggaer (ehemals Pool4Tool (P4T)) dient dazu den Austausch von Dokumenten zwischen ZEISS und den Lieferanten zu optimieren. Hierbei sollen Schnittstellen und Medienbrüche minimiert, die Prozesse vereinfacht bzw. verkürzt sowie der Dokumentenaustausch zuverlässiger, sicherer und auch umweltschonender gestaltet werden.

Über dieses Lieferantenportal werden Dokumente bzw. Daten, (z.B. Bestellungen/ Auftragsbestätigungen; Anfragen/ Angebote; Zeichnungen, Stücklisten und Qualitätsunterlagen) in elektronischer Form zwischen ZEISS und den Lieferanten ausgetauscht.

Im Fortschritt des Digitalisierungsprozesses im Materialfluss hat ZEISS die Funktionen im Bereich der logistischen Lieferantenabwicklung um die Funktion Avise erweitert.

Mit 3-Schritten zur Avise!

![](_page_2_Figure_7.jpeg)

Der Lieferant hat die Möglichkeit sich über EDI oder die kostenfreie Anbindung (Web-EDI) mit dem Tool zu verbinden.

Diese Lieferantendokumentation, sowie weitergehende Informationen für Lieferanten finden Sie unter https://www.zeiss.de unter Kontakt / ZEISS Lieferanten / Lieferantenbereich / Dokumente für Lieferanten / Carl Zeiss SMT GmbH.

![](_page_3_Picture_0.jpeg)

# 2 Login

Den Login zum Portal finden Sie unter: https://app11.jaggaer.com/portal/zeiss/

![](_page_3_Picture_92.jpeg)

Geben Sie hier den Benutzernamen und das Passwort ein, das Ihnen per E-Mail zugesendet wurde.

Ihre Zugangsdaten erhalten Sie automatisch per Email nach der erstmaligen Aktivierung der elektronischen Übertragung durch Jaggaer, den Anbieter des Lieferantenportals.

### 3 Aufbau und Struktur des Logistikbereich

Die relevanten Bereiche für die logistische Materialabwicklung im Jaggaer-Tool finden Sie unter dem Positionen Logistik und Lieferschein im Strukturbaum.

![](_page_3_Picture_8.jpeg)

Alle weiteren Positionen werden in dieser Dokumentation nicht erläutert.

Bitte wenden Sie sich bei weiteren Rückfragen oder Problemen an ihren ZEISS – Ansprechpartner oder kontaktieren Sie den Jaggaer-Support:

jdsupport@jaggaer.com oder +43 1 80 410 50

![](_page_4_Picture_0.jpeg)

# 4 Logistik

Innerhalb der Logistik haben Sie die Möglichkeit ihre Bestellungen einzusehen und zu verwalten.

![](_page_4_Picture_98.jpeg)

Innerhalb der Kopf- und Positionsebene haben Sie weitere Sortiermöglichkeiten, die Ihnen nachfolgend erläutert werden:

![](_page_4_Picture_99.jpeg)

#### 4.1 Bestelleingang

Von ZEISS generierte Bestellungen sowie Änderungen zu den Bestellungen werden in das Portal des jeweiligen Lieferanten eingestellt. Der Lieferant wird per Email über den Eingang der Bestellung bzw. Änderung informiert und kann direkt über die Benachrichtigungs-Email

![](_page_5_Picture_0.jpeg)

oder über seine allgemeinen Zugangsdaten in das Portal einsteigen und den Bestellvorgang aufrufen und prüfen.

In dieser Unterlage werden keine Sonderfälle der Rückmeldung eines Bestelleinganges dargestellt, sondern nur der Standardprozess um die Abwicklung einer Avise darzustellen.

Durch die Angabe der Daten Liefertermin und Auftragsbestätigungsnummer ist es dem Lieferanten innerhalb weniger Schritten möglich alle für ZEISS relevanten Informationen zu hinterlegen und die Bestätigung an ZEISS zurückzusenden. Die vom Lieferanten übermittelten Daten werden direkt in das SAP-System von ZEISS eingespielt und der jeweilige Bestellauslöser über etwaige Abweichungen zur Bestellung informiert.

Ein zusätzlicher Austausch von unterzeichneten Papierdokumenten zur Bestellung ist nicht mehr erforderlich.

#### 4.1.1 Kopfebene unternehmensweit

Auf Kopfebene unternehmensweit sehen Sie den Status und die Daten zu Ihren erhaltenen Bestellungen.

![](_page_5_Picture_66.jpeg)

Viele Funktionen werden Ihnen über Icons zur Übersichtlichkeit und besseren Bedienbarkeit dargestellt. Die wichtigsten Icons und ihre dahinterliegenden Funktionen sind nachfolgend beschrieben.

![](_page_6_Picture_0.jpeg)

#### Icons auf der Benutzeroberfläche:

![](_page_6_Picture_102.jpeg)

![](_page_7_Picture_0.jpeg)

![](_page_7_Picture_54.jpeg)

#### 4.1.2 Positionsebene unternehmensweit

Die unternehmensweiten Bestellungen werden auf Positionsebene (Materialbezeichnungsebene) dargestellt. Es kann gezielt nach einem Material gefiltert und gesucht werden.

![](_page_7_Picture_55.jpeg)

![](_page_8_Picture_0.jpeg)

#### 4.1.3 Arbeitsvorrat

Über den Arbeitsvorrat werden Ihnen alle noch nicht bearbeiteten Bestellungen angezeigt. Sie können aber auch jederzeit Ihre Bestellung über die Kopf- oder Positionsebene aufrufen. Im Arbeitsvorrat haben Sie die Möglichkeit einen Lieferschein für diese Bestellung anzulegen und zu avisieren (siehe Kapitel 4.7 Lieferschein zur Bestellung).

![](_page_8_Picture_69.jpeg)

#### 4.2 Neue Bestellung

Ihre Bestellungen werden Ihnen z.B. auf der Kopfebene angezeigt, dabei können Sie erkennen, welchen Status die Bestellung im Moment hat.

Wenn Sie auf diesen Button **klicken**, öffnet sich eine PDF-Datei welche jeder Bestellung anhängt. Anschließend können Sie über dieses Formular Änderungen vornehmen und die Auftragsbestätigung zurückzusenden.

![](_page_8_Picture_70.jpeg)

#### 4.3 Bestelländerungen

Wird eine Bestelländerung an das Portal übertragen, erhält die Bestellung den Status "nicht bearbeitet" und soll erneut vom Lieferanten bearbeitet werden d.h. Sie bestätigen die neue Version der Bestellung. Bei abweichender Auftragsbestätigung wird eine E-Mail an den ZEISS Ansprechpartner gesendet.

![](_page_9_Picture_0.jpeg)

#### 4.4 Auftragsbestätigung

Um eine Bestellung zu bestätigen, öffnen Sie diese über den Button . Sie erhalten nun die folgende Ansicht.

![](_page_9_Picture_63.jpeg)

![](_page_9_Picture_64.jpeg)

Bei der Auftragsbestätigung über das Lieferantenportal sind die allgemeinen Bedingungen aus Ihrem Liefervertrag zu beachten.

Zeiss fordert für jede Bestellung eine Auftragsbestätigung an. Alle durchgeführten Preisänderungen innerhalb der Auftragsbestätigung sind per Telefon mit dem ZEISS Ansprechpartner abzustimmen. Das Portal kann ein Abstimmungsgespräch nicht ersetzen. Die Auftragsbestätigung kann wie folgt erfasst werden:

![](_page_10_Picture_0.jpeg)

#### 4.4.1 Bestätigen wie bestellt

In diesem Fall ist die Auftragsbestätigungsnummer entweder pro Position oder für alle Positionen (Lieferant Auftragsnummer) einzugeben und über den Button "sichern & zurücksenden" zu versenden. Die Auftragsbestätigung wird an das SAP System automatisch übertragen.

![](_page_10_Picture_100.jpeg)

#### 4.4.2 Liefertermin für die Anlieferung abändern

Sie können einen abweichenden Liefertermin erfassen und die bestellte Menge mit einem Split auf mehrere Liefertermine aufteilen.

Über den Kalender-Icon können Sie den abweichenden Liefertermin auswählen.

![](_page_10_Picture_101.jpeg)

Nach dem Vermerk Ihrer Auftragsbestätigungsnummer und drücken des Buttons "sichern & zurücksenden" wird die Änderung an ZEISS versendet. Über diese Änderungen wird der ZEISS Ansprechpartner informiert und er entscheidet, ob er Ihre Auftragsbestätigung akzeptiert oder nicht.

#### 4.4.3 Erstellung eines Lieferplans für die Bestellung

Sie haben die Möglichkeit die angefragte Bestellung über Einzelmengen zum Termin zu bestätigen. Dafür müssen Sie die Auftragsbestätigung entsprechen aufsplitten. Eine Anpassung der Menge und Versendung der Auftragsbestätigung führt zu einem Hinweis, dass diese Meldung so nicht verbucht werden kann.

Der ZEISS Ansprechpartner wird über diesen abweichende Bestellbestätigung informiert. Möchte er diesen akzeptieren, so ändert er die Bestellung ab und überträgt sie erneut an das Lieferantenportal. Daraufhin erhalten Sie eine Benachrichtigung über eine Bestelländerung, die Sie erneut bestätigen müssen.

Durch Drücken des Buttons **O split** öffnet sich eine weitere Zeile, in der Sie die Bestellmenge auf unterschiedliche Termine aufsplitten können. Die Splittung kann beliebig oft vorgenommen werden.

![](_page_11_Picture_109.jpeg)

Nach dem Vermerk Ihrer Auftragsbestätigungsnummer und Drücken des Buttons "sichern & zurücksenden" wird die Änderung an ZEISS versendet und der Besteller per Email informiert.

#### 4.4.4 Teilweise Bestätigung

Durch Entfernen der Haken <sup>a</sup> können Sie bei Bestellungen mit mehreren Positionen steuern, welche Positionen bestätigt werden sollen. Durch Drücken des Buttons "sichern & zurücksenden" wird die teilweise Bestätigung anschließend an ZEISS versendet.

#### 4.4.5 Infofeld

![](_page_11_Picture_5.jpeg)

Im Infofeld können zusätzliche Informationen an ZEISS gesendet werden. Der Besteller erhält eine Email mit dem Inhalt des Infofelds. Dieses Feld sollte deshalb auch nur genutzt werden, wenn der Inhalt relevant für ZEISS ist (z.B. Preisabweichungen).

#### 4.5 Versandstatus der Auftragsbestätigung

Vor der Versendung werden Sie nochmals gefragt, ob Sie diese wirklich versenden wollen.

Wollen Sie die Auftragsbestaetigung nun an den Kunden senden?

Ok Abbrechen

Anschließend wird der Versand durchgeführt. Hierfür erhalten Sie am oberen Rand des Dokumentes eine Statusmeldung. Nach erfolgtem Versand erhalten Sie eine Rückmeldung.

![](_page_11_Picture_12.jpeg)

Fehlgeschlagene Sendungen werden ebenfalls angezeigt.

Bei fehlgeschlagenem Versand des IDOCs (= elektronisches Dokument) bitte Vorgang wiederholen.

Falls dennoch keine Übertragung möglich war, setzen Sie sich bitte mit dem Jaggaer-Support in Verbindung. Den Support von Jaggaer erreichen Sie unter:

jdsupport@jaggaer.com

oder

+43 1 80 410 50

![](_page_12_Picture_0.jpeg)

#### 4.6 Stornierung von Bestellungen

Wird eine Bestellung oder eine Position seitens ZEISS storniert, werden Sie per Email benachrichtigt und der Bestellvorgang im Portal durchgestrichen dargestellt. Eine Bestätigung Ihrerseits ist hierbei nicht mehr erforderlich.

#### 4.7 Lieferschein zur Bestellung erstellen

Bevor Sie eine Avise erzeugen können, müssen Sie für die bestätigte Bestellung einen Lieferschein anlegen. Hierzu nutzen Sie bitte die Funktion Arbeitsvorrat im Bereich Logistik. Dort werden Ihnen alle noch offenen Bestellungen ohne Lieferung angezeigt.

![](_page_12_Picture_88.jpeg)

Durch Markierung der Bestellposition haben Sie die Möglichkeit die weiteren Funktionen zu fixieren oder im rechten Bereich sich mittels mouseover anzeigen zu lassen.

![](_page_12_Picture_89.jpeg)

![](_page_13_Picture_0.jpeg)

Ihre offenen Avisen können Sie sich im Bereich Lieferscheine anzeigen lassen.

Falls Sie die Avise direkt nach der Lieferscheinerstellung durchführen möchten, können Sie dies auf dem bereits geöffneten Ansichtsfenster "Lieferscheine bearbeiten" erledigen.

![](_page_14_Picture_0.jpeg)

# 5 Lieferschein

ACHTUNG: Im Bereich "Lieferschein" ist eine neue /veränderte Benutzeroberfläche im Einsatz.

![](_page_14_Picture_72.jpeg)

Über den Bereich Lieferscheine besteht die Möglichkeit die Lieferung an ZEISS zu avisieren. Es können die lieferrelevanten Daten wie z.B. Menge, Chargennummer, Produktionsdatum, Mindesthaltbarkeitsdatum und Serialnummer pro Positionsebene eingegeben werden. Zusätzlich dazu können Teilavisierungen erzeugt und an ZEISS übermittelt werden.

Bei Bedarf haben Sie die Möglichkeit die erzeugte Avise auszudrucken und als Lieferschein für die physische Warenanlieferung zu verwenden.

#### 5.1 Nicht avisiert

Alle erstellten, aber noch nicht avisierten Lieferscheine werden Ihnen im Bereich "Nicht avisiert → Offene Lieferscheine" zur Verfügung gestellt. Für die Erstellung einer Avise öffnen Sie Ihre gewünschte Lieferung mittels Doppelklick und wechseln anschließend auf den Reiter "Einträge".

![](_page_14_Picture_73.jpeg)

![](_page_15_Picture_0.jpeg)

![](_page_15_Picture_70.jpeg)

Durch Markierung der gewünschten Position werden die Bearbeitungsmöglichkeiten innerhalb der Leiste eingeblendet oder durch Mouseover (im rechten Bereich) angezeigt.

![](_page_15_Picture_71.jpeg)

#### Icons auf der Benutzeroberfläche

Nachfolgend werden die Bearbeitungsmöglichkeiten innerhalb der Avise-Erstellung dargestellt.

![](_page_15_Picture_72.jpeg)

![](_page_16_Picture_0.jpeg)

![](_page_16_Picture_1.jpeg)

![](_page_17_Picture_0.jpeg)

![](_page_17_Picture_66.jpeg)

![](_page_18_Picture_0.jpeg)

#### 5.1.2 Lieferschein erzeugen

Innerhalb der "Weiteren Funktionen" besteht die Möglichkeit einen Lieferschein zu erstellen und diesen für die Warenanlieferung zu verwenden. Im Vorfeld erhalten Sie ein Vorschaufenster über den Lieferschein mit den entsprechenden Lieferscheindaten. Auf diesem Lieferschein ist automatisch die erzeugte Avise für den Wareneingang bei ZEISS aufgedruckt.

Zusätzlich zum Lieferschein wird Ihnen automatisch ein Beiblatt erzeugt, dass die Lieferdaten pro Materialposition mit den Serialnummer im Data Matrix-Code darstellt.

Für den Ausdruck als Hardcopy verwenden Sie bitte die Windows Funktion "STRG-P".

![](_page_19_Picture_0.jpeg)

#### Lieferschein:

![](_page_19_Picture_2.jpeg)

**The Community of Second Second** 

#### Beiblatt:

![](_page_19_Picture_44.jpeg)

![](_page_20_Picture_0.jpeg)

#### 5.2 Avisiert

Im Bereich avisiert finden Sie alle von Ihnen avisierten Lieferscheine an ZEISS bei Bedarf können Sie hier den Lieferschein drucken oder sich die Details zu den Lieferdaten anschauen.

Für den Ausdruck als Hardcopy verwenden Sie bitte die Windows Funktion "STRG-P".

![](_page_20_Picture_39.jpeg)

Sie haben die Möglichkeit sich die Lieferscheine auf Kopf- oder Positionsebene anzeigen zu lassen.

![](_page_20_Picture_40.jpeg)

Wenn Sie sich die Serialdaten oder ähnliches zu ihrem Lieferschein anzeigen lassen wollen, öffnen Sie bitte den Lieferschein über die Druckfunktion.